**Program: Biller Genie Payment Portal** 

Description: Setting up payment methods, making payments, viewing invoices and payment history.

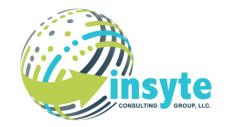

### Log into Biller Genie

- 1. You should have received (or will receive shortly) an invitation email from Biller Genie.
  - a. The invitation email is titled **Welcome to the Customer Portal**. Click the **link** in the welcome email to set your password.
- 2. A **second email** will be sent to confirm your email for your account, and then you may log in to the portal.

NOTE: If you have not received the Welcome Email or the Confirmation Email, please be sure you're checking the same email we have in your customer profile and check your spam folder.

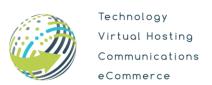

### **Program: Biller Genie Payment Portal**

Description: Setting up payment methods, making payments, viewing invoices and payment history.

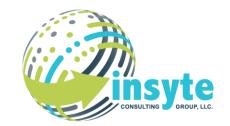

#### **View & Pay Invoices in the Customer Portal**

- 1. In the Customer Portal, you may view your:
  - a. open invoices,
  - b. invoice status,
  - c. balance amount,
  - d. and can also select to make a payment.
- 2. The date the invoice was created is displayed along with the invoice status. You may view the full invoice by simply clicking on the **invoice number**.

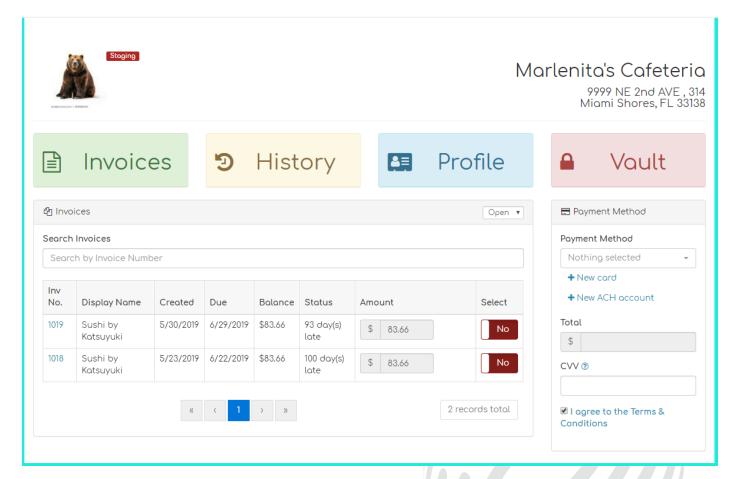

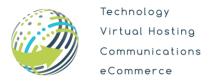

### **Program: Biller Genie Payment Portal**

Description: Setting up payment methods, making payments, viewing invoices and payment history.

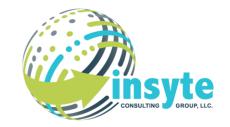

3. When an invoice is selected for payment, the total amount will be displayed and can be immediately paid using a saved method of payment or by adding a new one, such as ACH or credit card.

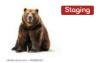

#### Marlenita's Cafeteria

9999 NE 2nd AVE , 314 Miami Shores, FL 33138

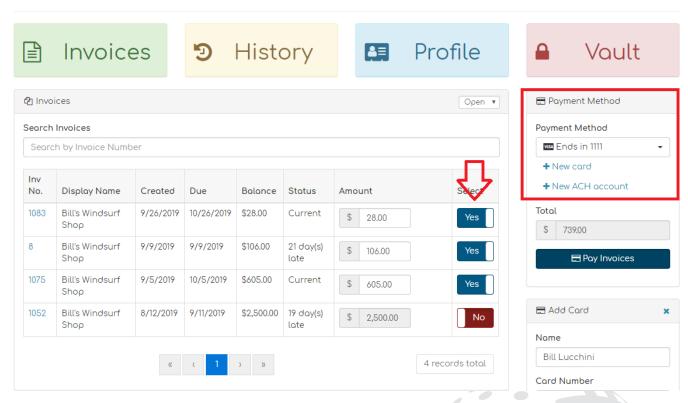

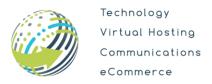

**Program: Biller Genie Payment Portal** 

Description: Setting up payment methods, making payments, viewing invoices and payment history.

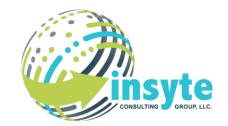

#### **History**

1. You may view your payment history under the **history tab**.

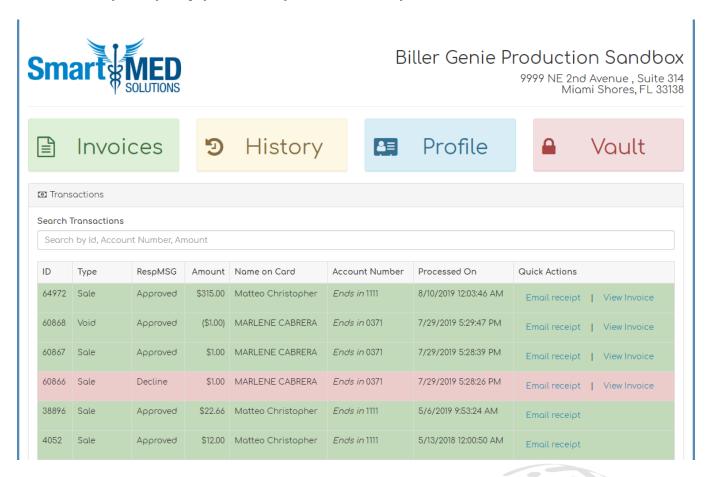

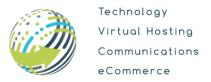

### **Program: Biller Genie Payment Portal**

Description: Setting up payment methods, making payments, viewing invoices and payment history.

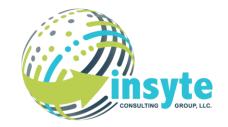

#### Vault

- 1. The Vault is where you can edit, delete, or add a **payment method**.
  - a. If you choose to submit a signed and approved ACH authorization form, it will be available for INSYTE to download in the Vault (see Authorizing ACH Processing).
- 2. You may decide if and when to run **auto pay**, either on the Create Date or Due Date of the invoice.

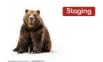

#### Marlenita's Cafeteria

9999 NE 2nd AVE , 314 Miami Shores, FL 33138

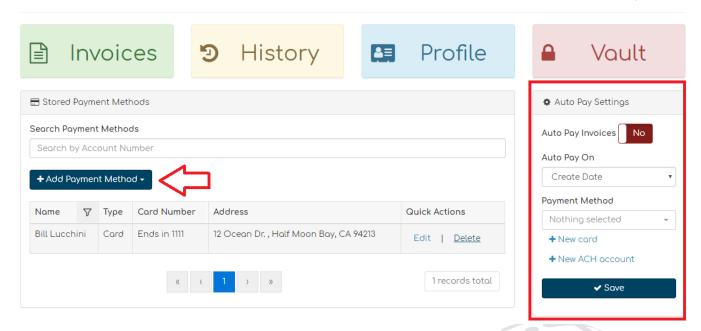

3. When a new card or new ACH account is selected, a drop-down will appear for you to add your selected payment method.

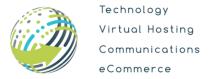

### **Program: Biller Genie Payment Portal**

Description: Setting up payment methods, making payments, viewing invoices and payment history.

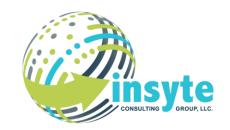

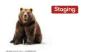

#### Marlenita's Cafeteria

9999 NE 2nd AVE , 314 Miami Shores, FL 33138

Vault

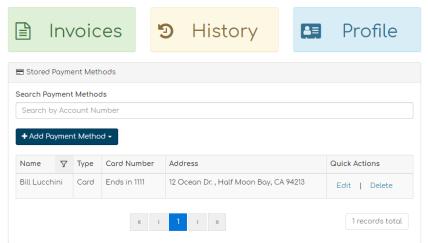

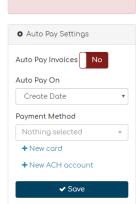

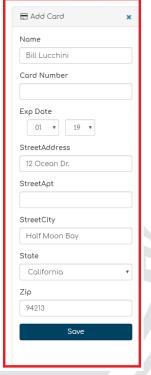

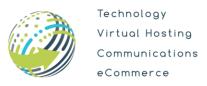

**Program: Biller Genie Payment Portal** 

Description: Setting up payment methods, making payments, viewing invoices and payment history.

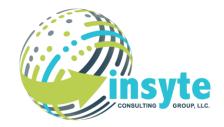

### **Authorizing ACH Processing**

- 1. You may store ACH accounts as a payment method through the customer portal.
- 2. After entering your ACH account information and clicking **save**, you will receive the **authorization form** to sign.

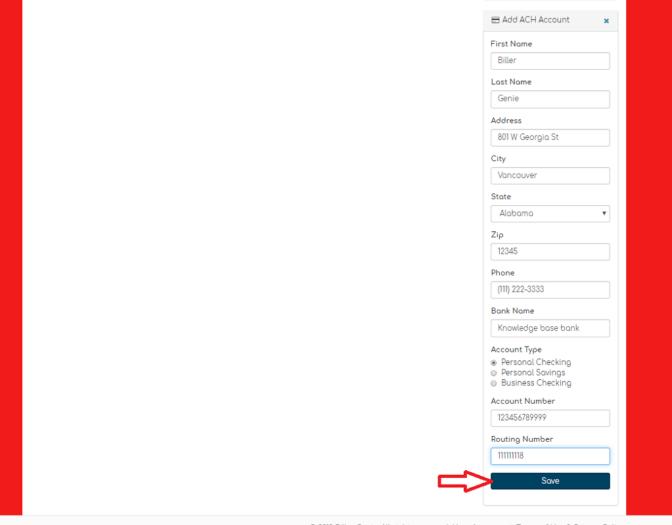

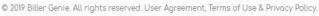

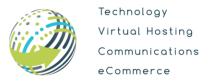

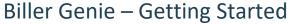

### **Program: Biller Genie Payment Portal**

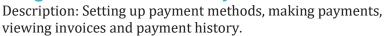

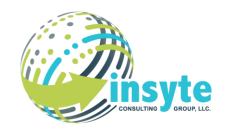

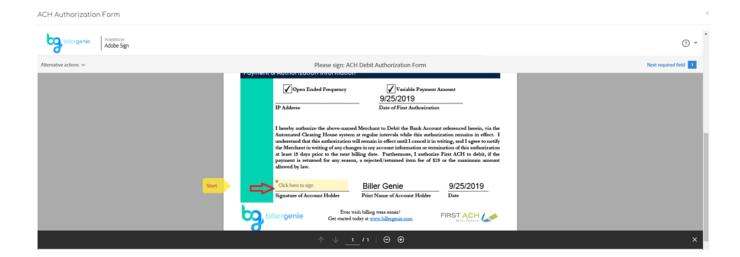

3. After clicking on the **start** or **click here to sign** section, a drop-down menu will reveal itself where you type your signature; additionally, you have the option to draw out your signature.

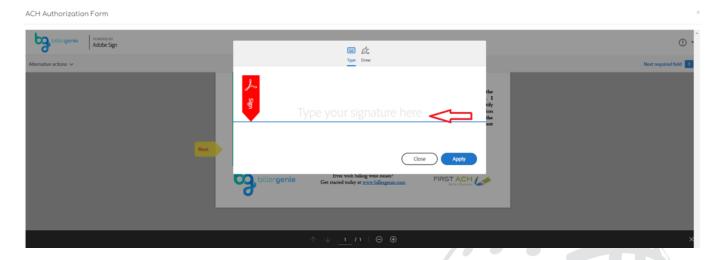

4. Once applied, the signature in the ACH form reveals a **click to sign button**. Once clicked, an **email address** is required to receive the signed authorization form via email.

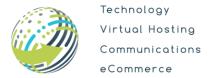

### **Program: Biller Genie Payment Portal**

Description: Setting up payment methods, making payments, viewing invoices and payment history.

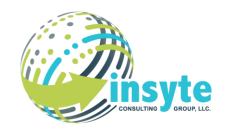

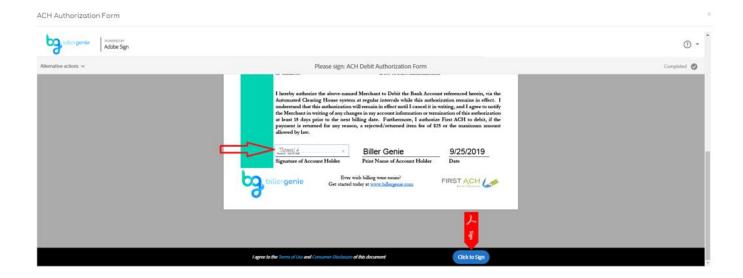

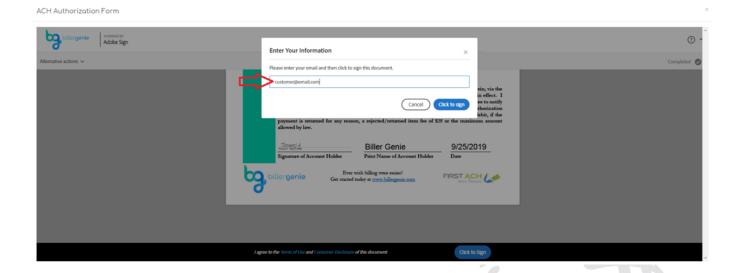

5. Once the authorization form has been signed and approved, the ACH account will be stored in the **Vault** of the customer portal.

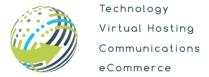

## **Program: Biller Genie Payment Portal**

Description: Setting up payment methods, making payments, viewing invoices and payment history.

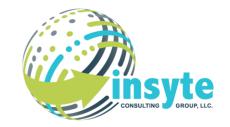

NOTE: If you missed the auto e-sign prompt, you may simply click on the **Vault** and "**Authorize**" the saved ACH payment on file.

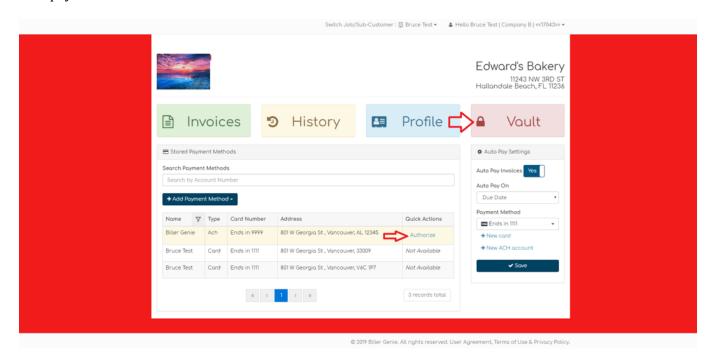

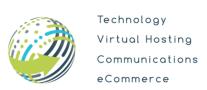

### **Program: Biller Genie Payment Portal**

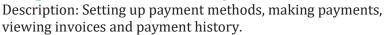

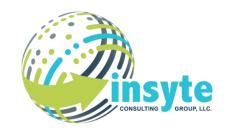

Once the ACH authorization is stored on file, both you and INSYTE will have access to process all future transactions on the ACH account without having to request subsequent authorization forms.

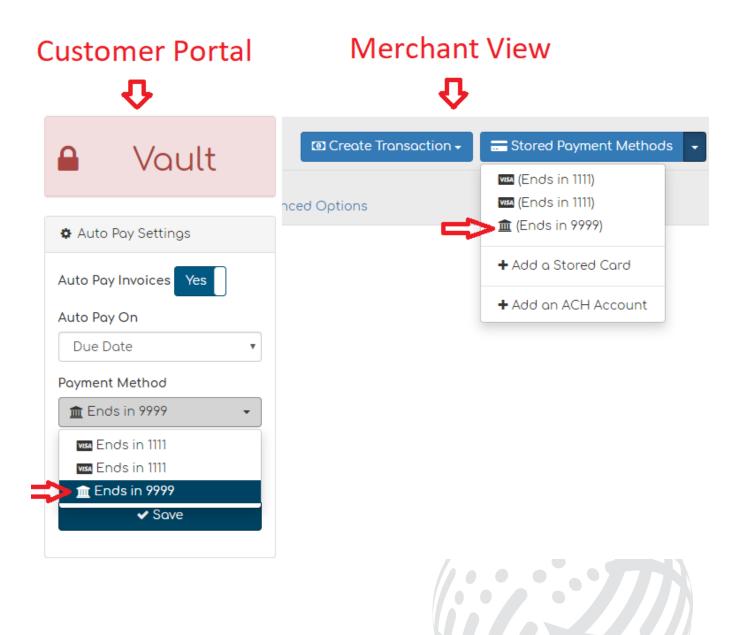

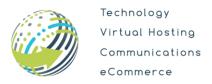